# Wilmar Retail

## *Handleiding Webshop*

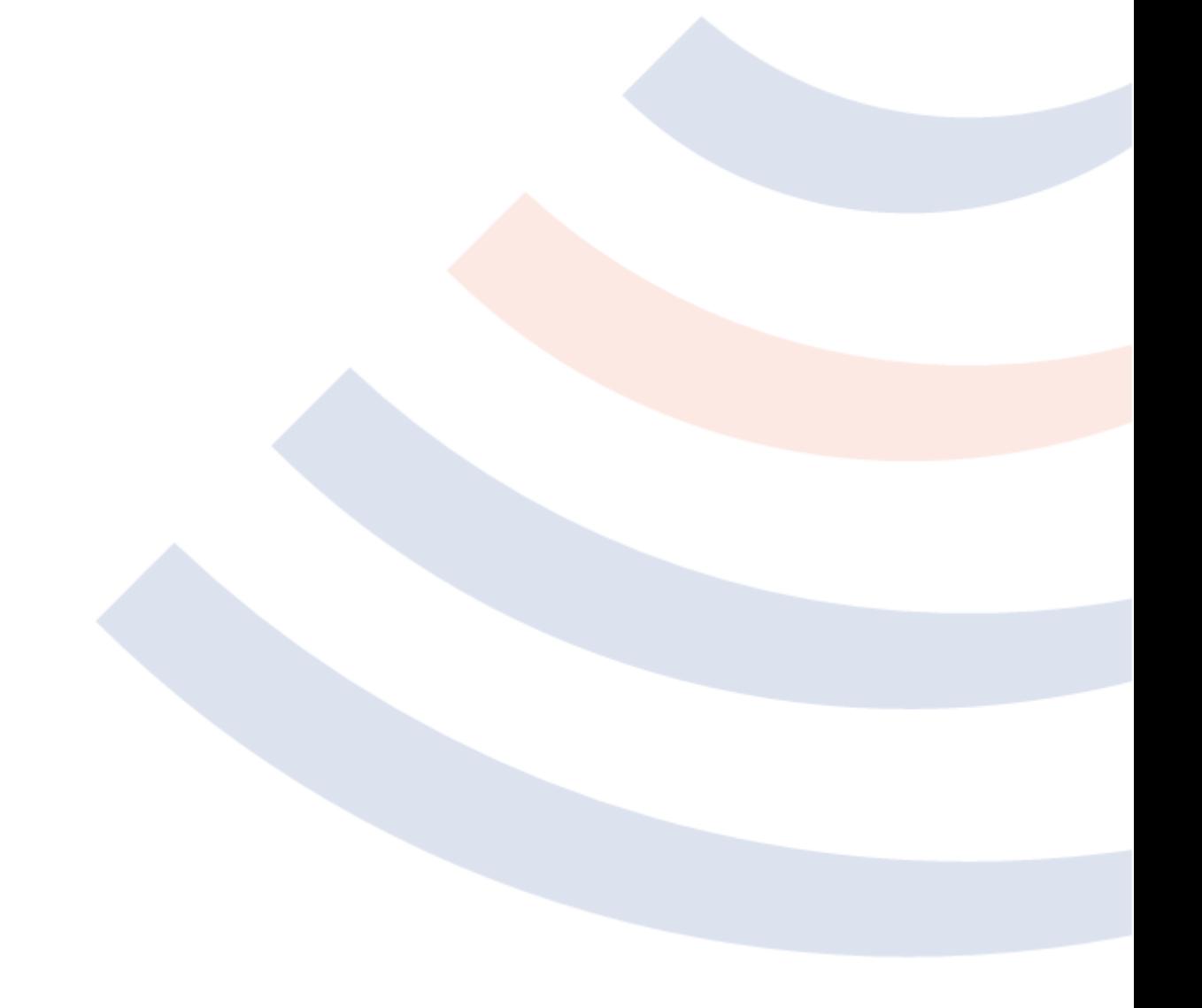

### <span id="page-1-0"></span>Inhoudsopgave

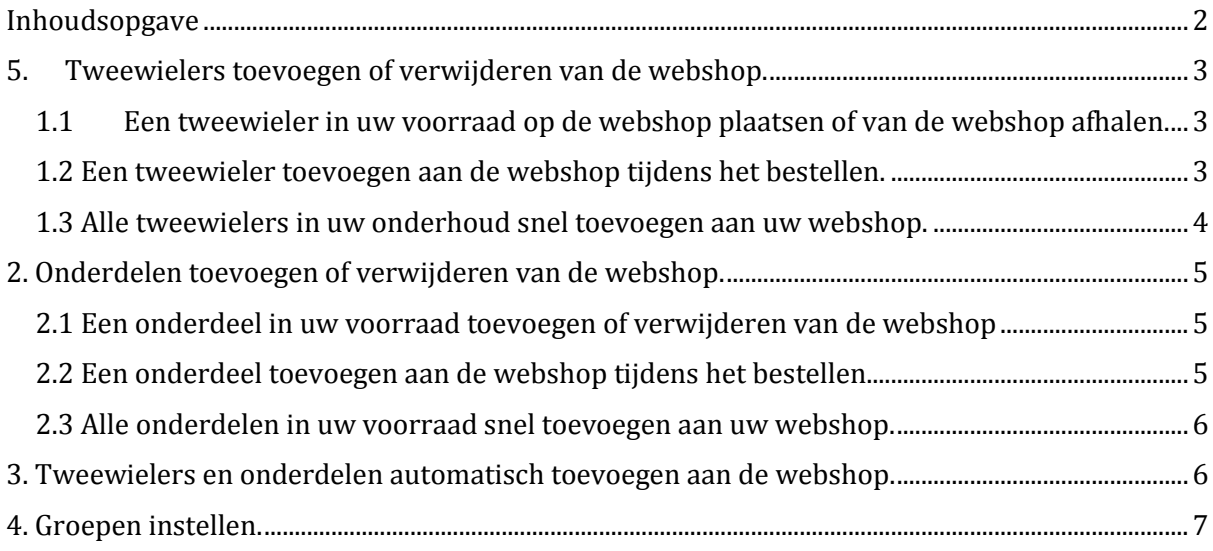

### <span id="page-2-0"></span>1. Tweewielers toevoegen of verwijderen van de webshop.

Om een tweewieler toe te voegen aan uw webshop, dient u eerst de desbetreffende tweewieler in uw voorraad op te zoeken. U kunt een tweewieler ook direct toevoegen aan de webshop als u deze uit de catalogus aan uw eigen voorraad toevoegt. Voor meer informatie hoe u een tweewieler toevoegt of opzoekt, verwijs ik u naar de handleiding van Wilmar Retail.

#### <span id="page-2-1"></span>1.1 Een tweewieler in uw voorraad op de webshop plaatsen of van de webshop afhalen.

Zoek de gewenste tweewieler op. Hier dient u op de knop "Bewerk" te drukken. Ga dan naar het tabblad "Webshop" in tweewielers, zoals hier onder is afgebeeld. Hier ziet u de mogelijkheid om de tweewieler te tonen in webshop 1 en/of 2.

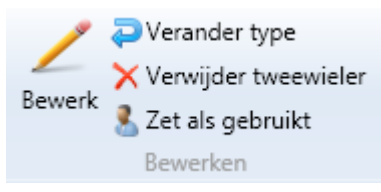

### **Tweewielers**

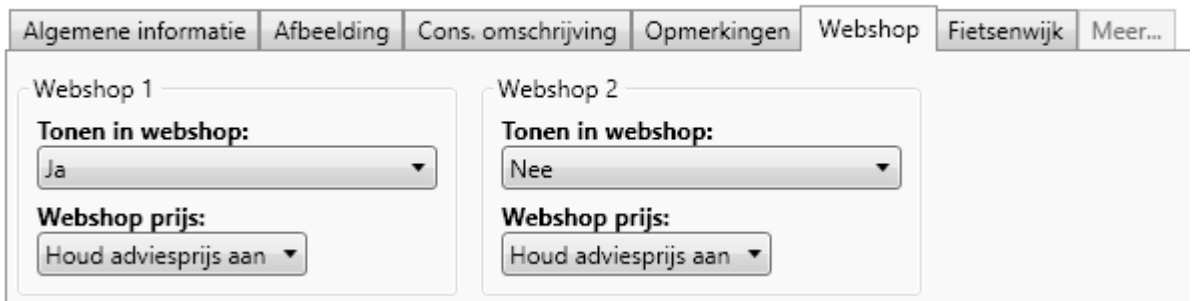

Hier kunt u ook de prijs van de tweewieler op de webshop aanpassen. U kunt de adviesprijs aanhouden, zoals die ook in uw winkel gebruikt wordt. U kunt de prijs van de tweewieler op de webshop ook een andere prijs toewijzen. U heeft hier de mogelijkheid om een kortingspercentage tenopzichte van de winkelprijs te gebruiken of zelf een andere prijs in te vullen.

#### <span id="page-2-2"></span>1.2 Een tweewieler toevoegen aan de webshop tijdens het bestellen.

Als u een fiets gaat toevoegen vanuit de catalogus kunt u deze direct instellen dat deze in de webshop komt. In het venster met de gegevens van de fiets, gaat u naar het tabblad "Webshop" (zoals verderop afgebeeld). De opties die u kunt instellen zijn hetzelfde als bij hoofdstuk 1.1.

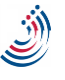

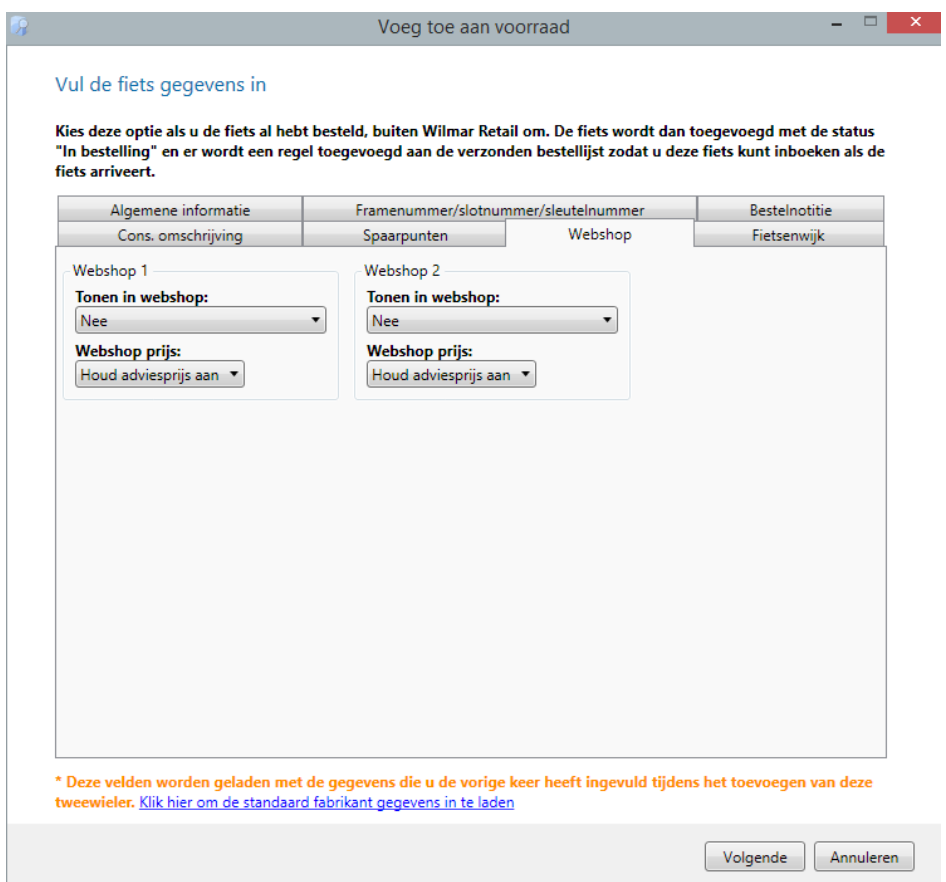

### <span id="page-3-0"></span>1.3 Alle tweewielers in uw onderhoud snel toevoegen aan uw webshop.

U kunt al uw tweewielers die in uw voorraad staan allemaal tegelijk aan uw webshop toevoegen. Met deze optie kunt u alleen onderscheid maken tussen tweewielers met verschillende kassa groepen. Alle tweewielers in uw kassagroep worden toegevoegd aan uw webshop.

Als u deze optie gebruikt om uw fietsen toe te voegen controleer dan altijd of er geen fietsen tussen staan die u niet meer levert of niet op de webshop wilt. U kunt dan zoals bij 1.1 aangegeven deze tweewieler van de webshop halen.

Om tweewielers onder uw kassagroep toe te voegen, dient naar tabblad "Administratie" te gaan. Hier dient u op de knop "Administratie" te drukken. Druk op de knop "Toevoegen/verwijderen uit webshop". Deze bevindt zich aan de linker kant. Selecteer hier uw filiaal, de kassagroep en in welke webshop deze toegevoegd moeten worden. Als u de gegevens goed heeft ingevuld, druk dan op "Uitvoeren".

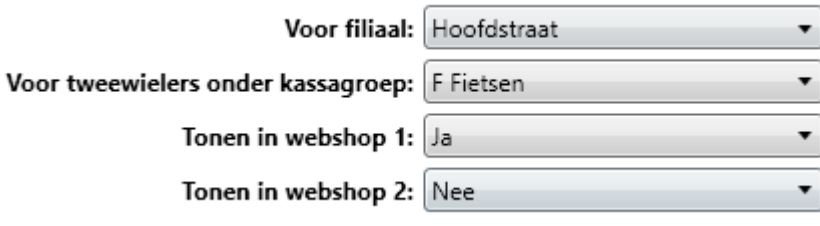

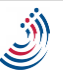

### <span id="page-4-0"></span>2. Onderdelen toevoegen of verwijderen van de webshop.

Om een onderdeel toe te voegen aan uw webshop, dient u eerst het desbetreffende onderdeel op te zoeken. U kunt een onderdeel ook direct toevoegen als u deze besteld via Wilmar Retail. Voor meer informatie hoe u een onderdeel toevoegt of opzoekt, verwijs ik u naar de handleiding van Wilmar Retail.

#### <span id="page-4-1"></span>2.1 Een onderdeel in uw voorraad toevoegen of verwijderen van de webshop

Zoek de gewenste onderdeel op. Hier dient u op de knop "Bewerk" te drukken. Ga dan naar het tabblad "Webshop" in onderdelen, zoals hier onder afgebeeld. Hier ziet u de mogelijkheid om de onderdeel te tonen in webshop 1 en 2. U kunt hier per filiaal selecteren of oh dit product op de webshop wilt hebben.

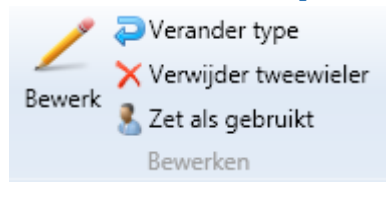

### Onderdelen onderhoud

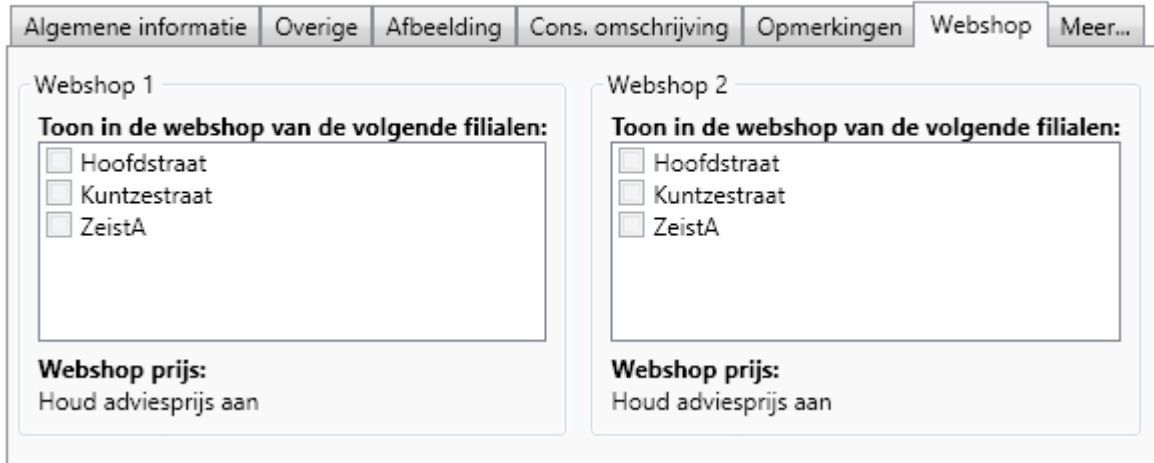

Hier kunt u ook de prijs van het onderdeel op de webshop aangeven. U kunt de advies prijs aanhouden, zoals die ook in uw winkel gebruikt wordt, of kunt de prijs van het onderdeel op de webshop een andere prijs toewijzen. U heeft hier de mogelijkheid om een kortingspercentage te gebruiken of zelf een andere prijs in te vullen.

### <span id="page-4-2"></span>2.2 Een onderdeel toevoegen aan de webshop tijdens het bestellen.

Als u een onderdeel gaat bestellen kunt u direct instellen dat deze in de webshop komt. U doet dit door het onderdeel te bestellen en in het venster met de gegevens van het onderdeel, naar het tabblad "Webshop" te gaan. Zoals hieronder afgebeeld. U kunt hier aangeven of dit artikel in de webshop getoond moet worden en in welke webshop. Hier kunt u ook de prijs van het onderdeel op de webshop aangeven. U kunt de advies prijs aanhouden, zoals die ook in uw winkel gebruikt wordt, of kunt de prijs van de onderdeel op de webshop een andere prijs toewijzen. U heeft hier de mogelijkheid om een kortingspercentage te gebruiken of zelf een andere prijs in te vullen.

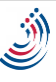

#### <span id="page-5-0"></span>2.3 Alle onderdelen in uw voorraad snel toevoegen aan uw webshop.

U kunt al uw onderdelen die in uw voorraad staan allemaal tegelijk aan uw webshop toevoegen. Met deze optie kunt u alleen onderscheid maken tussen onderdelen met verschillende kassa groepen. Alle onderdelen in uw kassagroep worden toegevoegd aan uw webshop. Dit houdt in dat ook onderdelen die u niet meer levert, maar wel in uw voorraad staan, ook op de webshop komen te staan. De website neemt automatisch uw aantallen over van uw voorraad. Als u deze optie gebruikt om uw fietsen toe te voegen controleer dan altijd of er geen onderdelen tussen staan die u niet meer levert of niet op de webshop wilt. U kunt dan zoals bij 1.1 aangegeven deze onderdeel van de webshop halen.

Om onderdelen onder uw kassagroep toe te voegen, dient naar tabblad "Administratie" te gaan. Hier dient u op de knop "Administratie" te drukken. Druk op de knop "Toevoegen/verwijderen

uit webshop". Deze bevindt zich aan de linker kant. Selecteer hier uw filiaal, de kassagroep en in welke webshop deze toegevoegd moeten worden. Als u de gegevens goed heeft ingevuld, druk dan op "Uitvoeren".

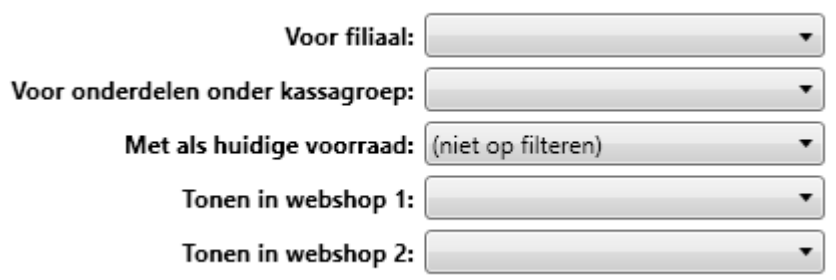

### <span id="page-5-1"></span>3. Tweewielers en onderdelen automatisch toevoegen aan de webshop.

In de instellingen kunt u de optie selecteren dat, nieuwe en/of gebruikte tweewieler, bij bestellen van een tweewieler en/of bij doorboeken van een inruilfiets, automatisch worden toegevoegd, als deze worden toegevoegd aan de voorraad.

Dit kunt u instellen bij het tabblad "Administratie" en dan dient u naar "Instellingen" te gaan. Als u in het linker kolom naar onder scrolt, vindt u hier "Webshop koppelingen". Bij webshop koppeling 1 en webshop koppeling 2 kunt u deze instellingen aanpassen.

Ook kunt u hier instellen dat een onderdeel automatisch wordt toegevoegd, als deze wordt toegevoegd aan uw

- **Webshop koppelingen** 
	- 1 Webshop koppeling 1
	- 2 Webshop koppeling 2
	- Fietsenwijk

voorraad. Hier kunt een onderscheid maken met verschillende kassagroepen.

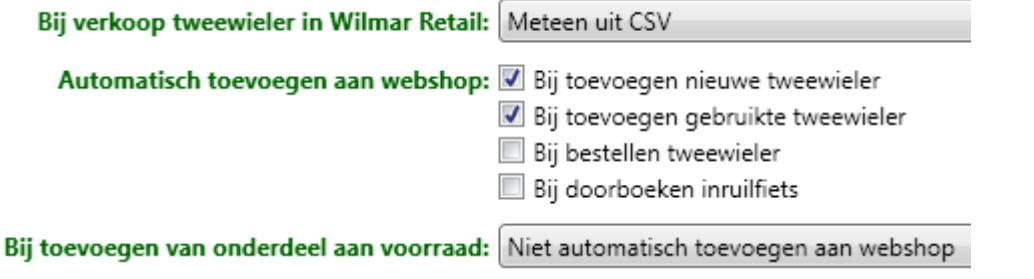

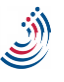

Hoofdgroep transformatie

### <span id="page-6-0"></span>4. Groepen instellen.

Veel leveranciers leveren producten in heel veel groepen aan. Zoals bijvoorbeeld kleding, dat onderverdeeld kan zijn in broeken, jassen, hemden, helmen enz. Misschien wilt u al deze onderdelen onder één categorie "Kleding" op uw webshop tonen.

U kunt natuurlijk 1 voor 1 alle artikelen langsgaan om de groepen handmatig aan te passen, maar dit is een hoop werk.

Daarom is er een zogenaamde "Hoofdgroep transformatie" tabel in

Wilmar Retail. Met deze tabel maakt u regels aan waarbij u zegt: "Als mijn artikel in mijn voorraad onder de groep Broeken staat, dan wil ik deze op de webshop onder de groep Kleding", "Als mijn artikel in mijn voorraad onder de groep Helmen staat, dan wil ik deze op de webshop onder de groep Kleding", etc.

Om deze tabel aan te passen gaat u naar de instellingen (bijv. via het tabblad "Administratie") en zoekt u het menupunt "Hoofdgroep transformatie" onder de kop "Webshop koppelingen".

U dient hier op "Nieuw" te drukken. U heeft nu de mogelijkheid om een tweewieler of onderdeel aan te passen. Hier naast afgebeeld een klein voorbeeld. MTB's en Racefietsen vallen nu automatisch onder Sportief.

In het voorbeeld wordt ook ieder artikel met als hoofdgroep "Sram" of "Sloten" onder de groep "Fietsonderdelen" op de webshop getoond.

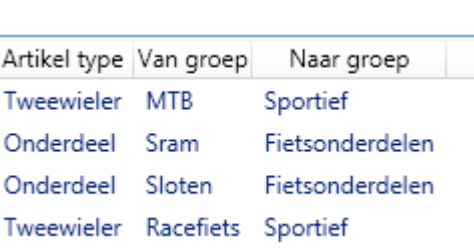

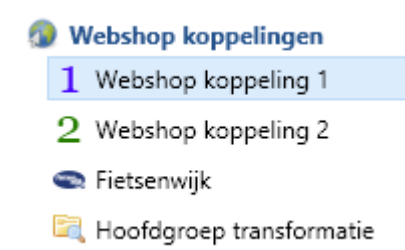

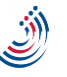